## Установка и настройка VTB Pay

Joomla

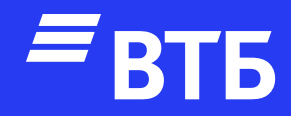

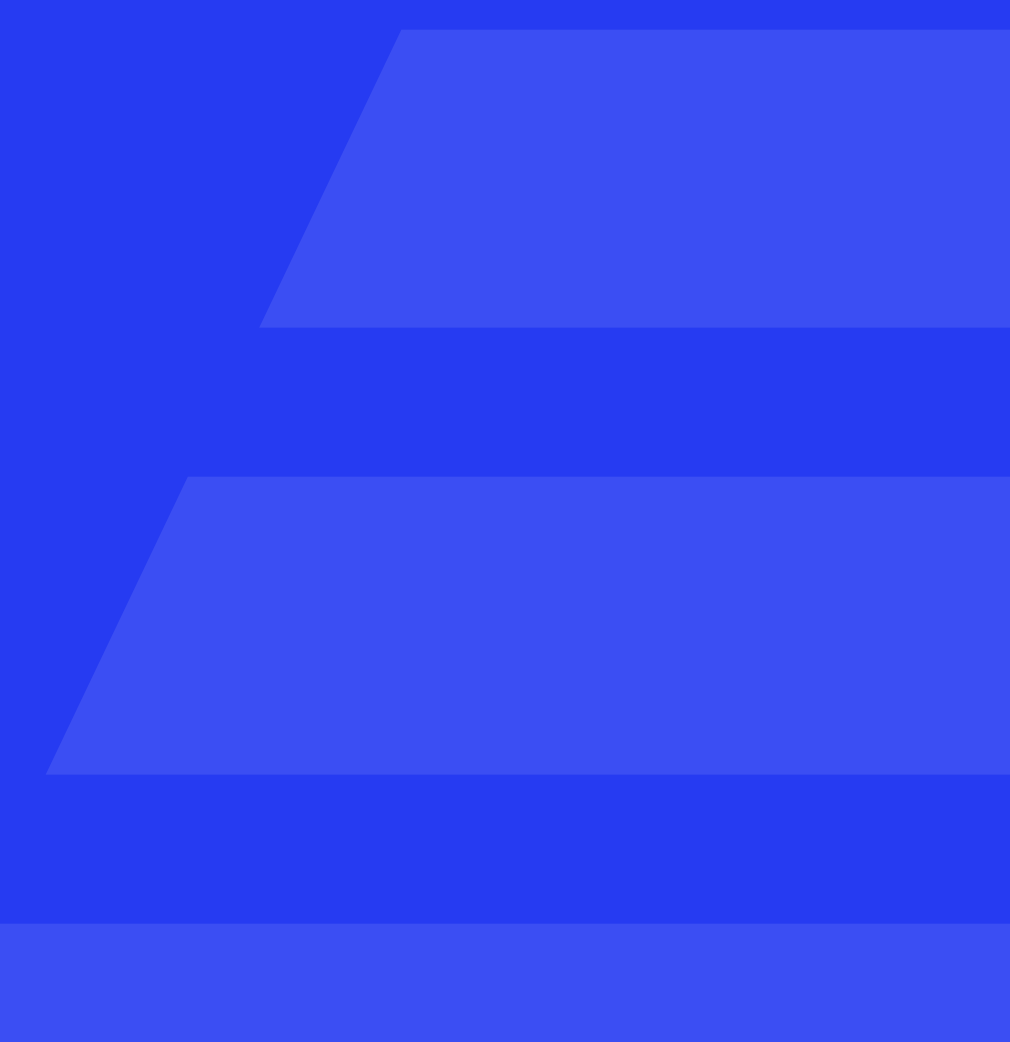

Инструкция

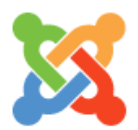

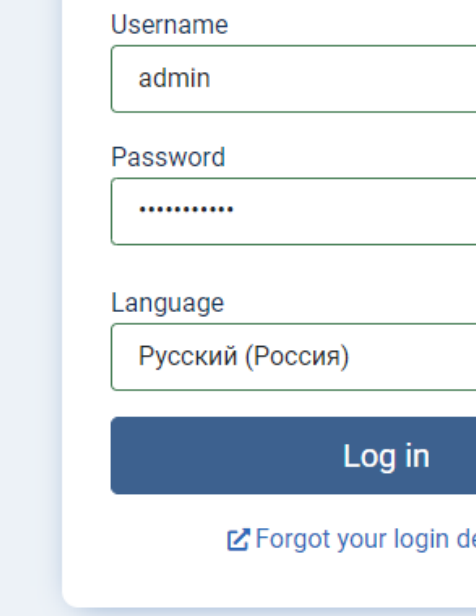

### Авторизуйтесь в роли «Администратора»

### Перейдите в раздел «Установка и обновление»

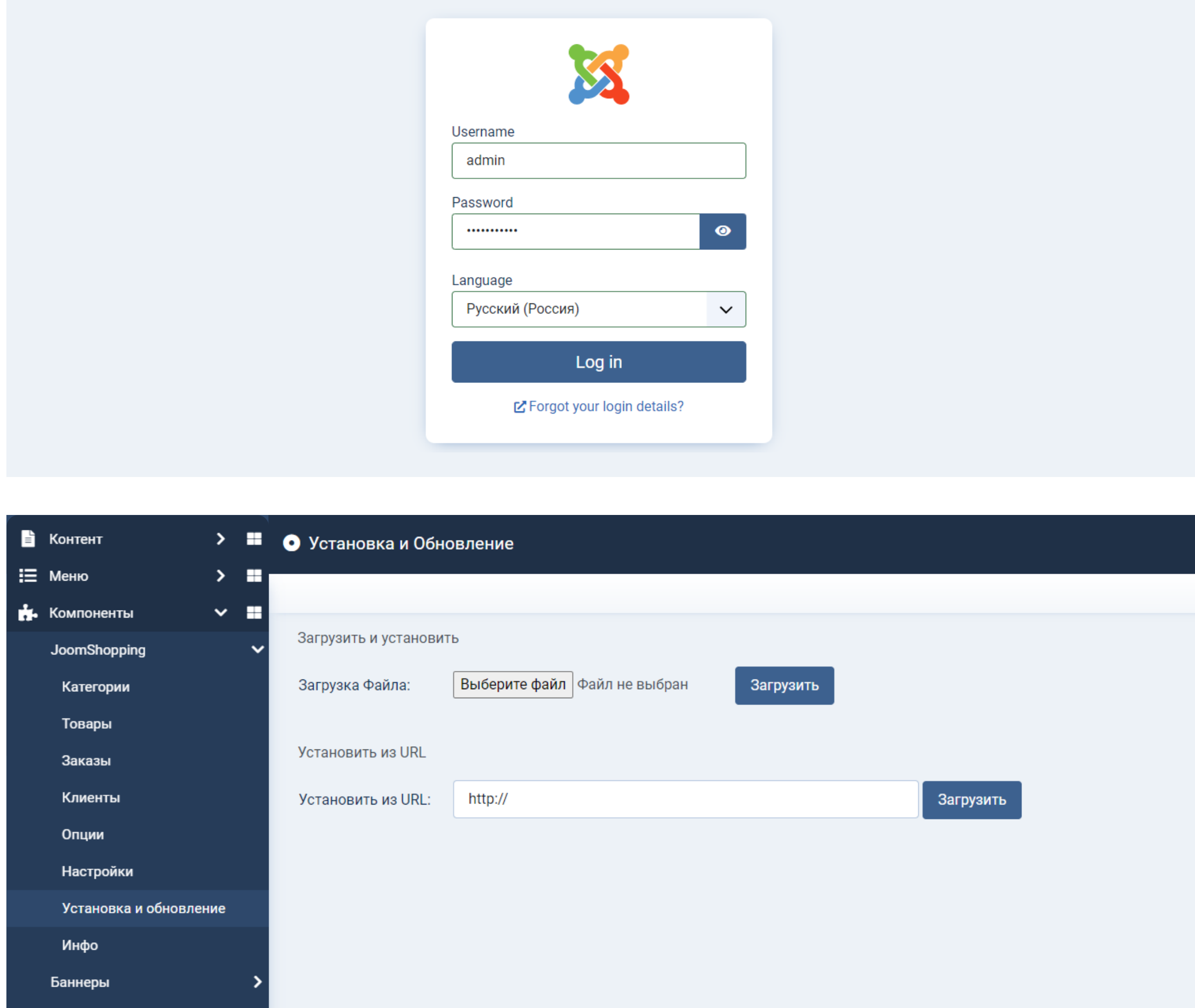

Плагин установлен. Вверху страницы появилось сообщение: Завершено

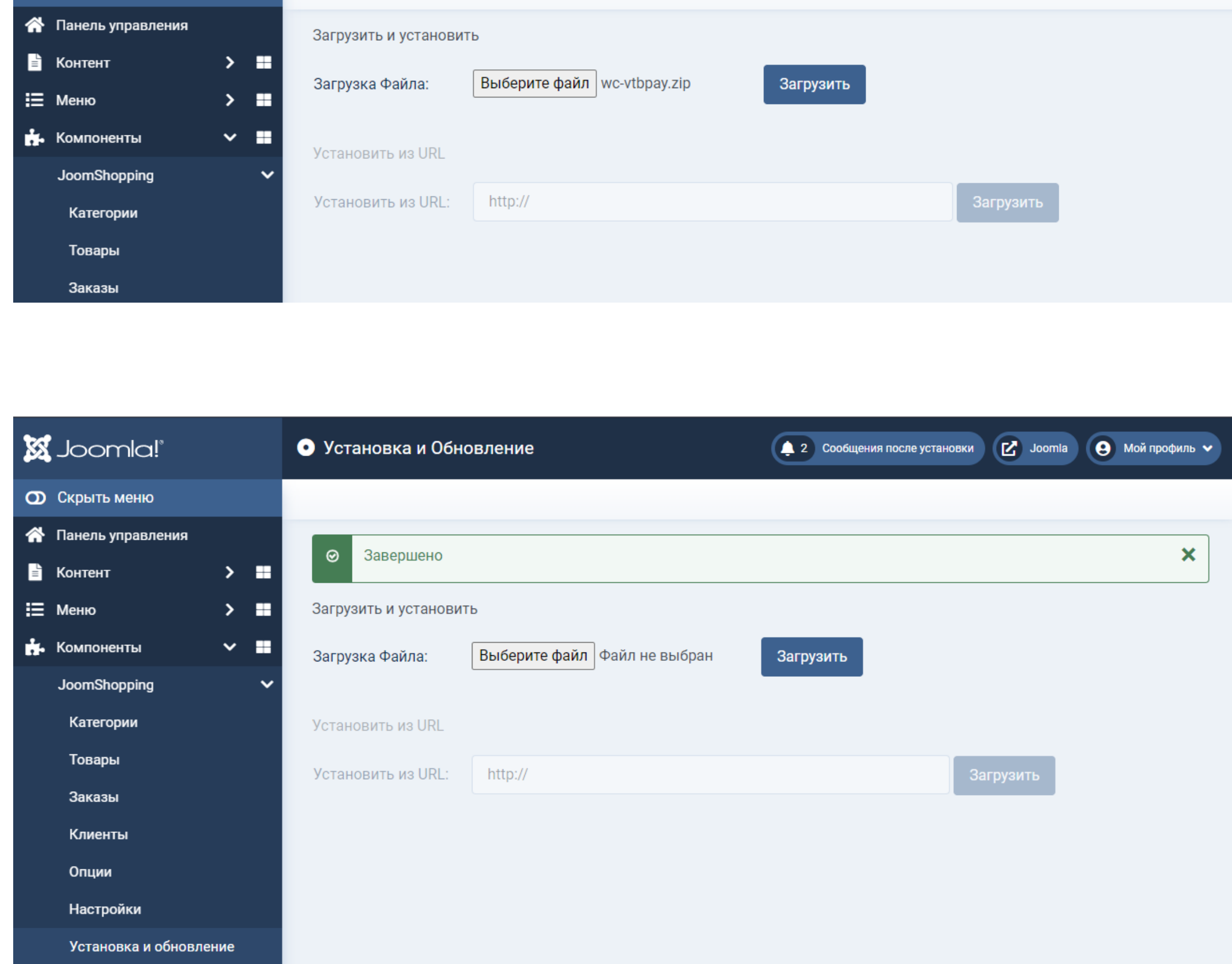

Нажмите «Выберите файл» и укажите путь до архива с плагином VTBpay

Нажмите «Загрузить»

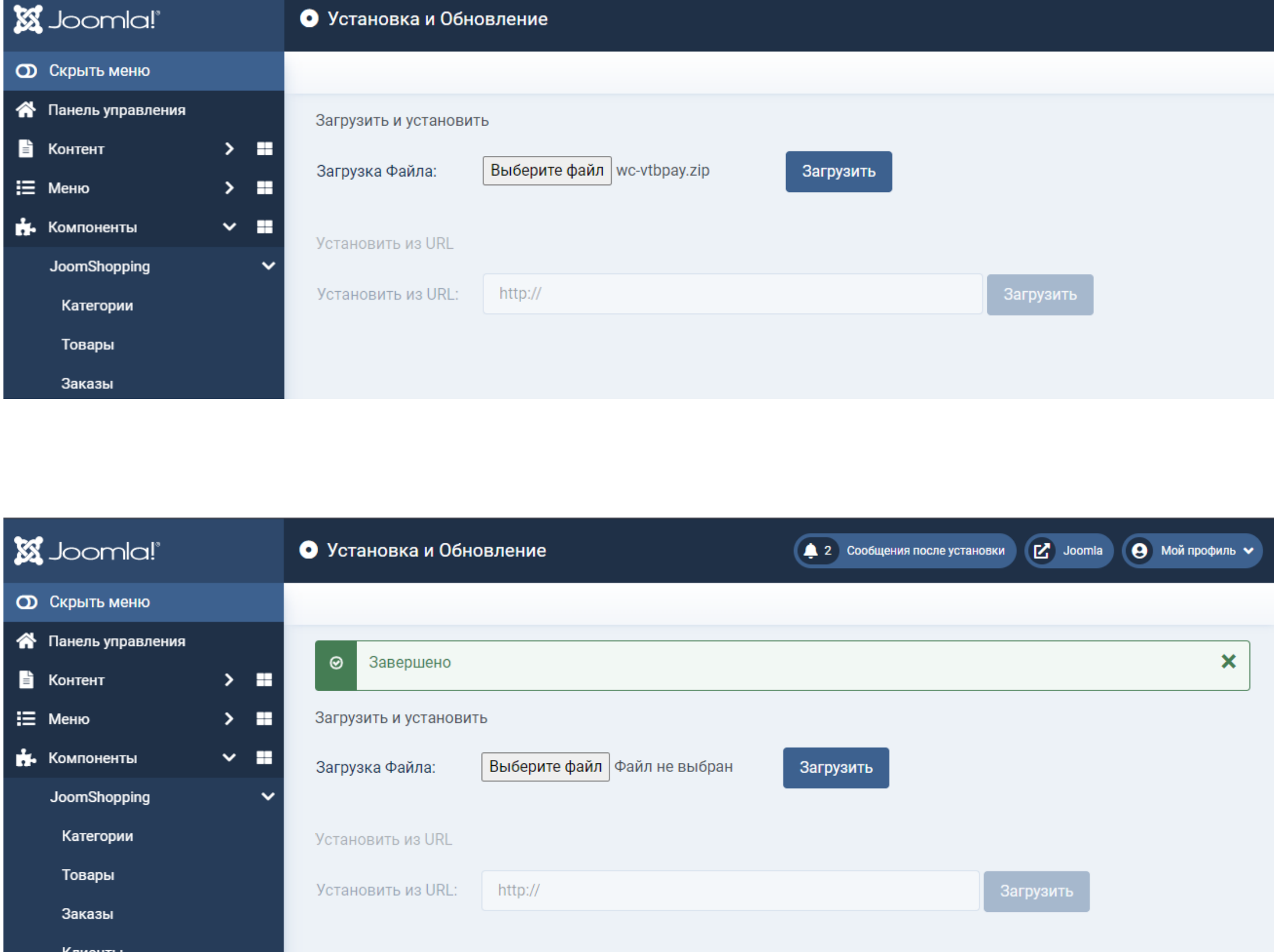

#### Редактирование платежной системы

В боковом меню выберите пункт «Компоненты», развернувшемся меню выберите пункт «Опции»

На открывшейся странице выберите блок «Способ оплаты»

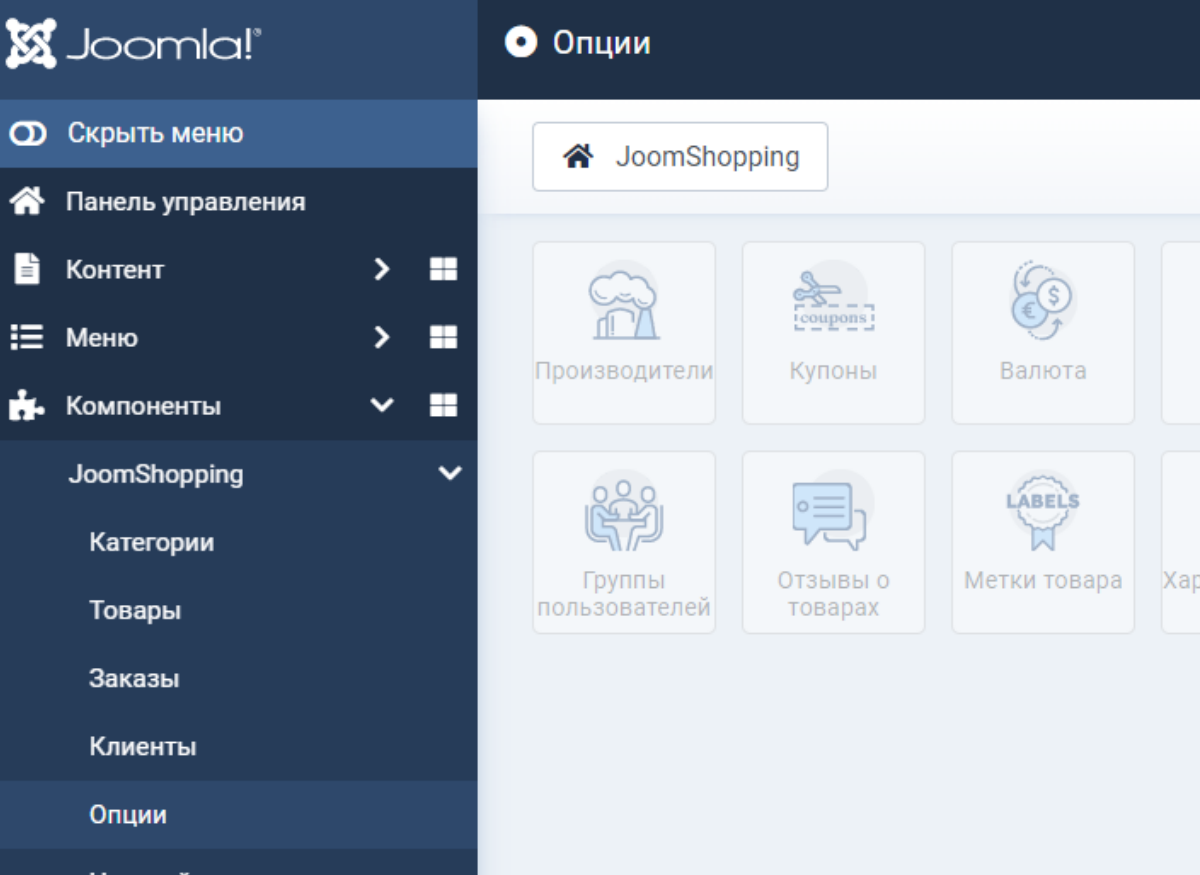

Найдите строку со способом оплаты «ВТБ» и нажмите на пиктограмму в столбце «Редактировать»

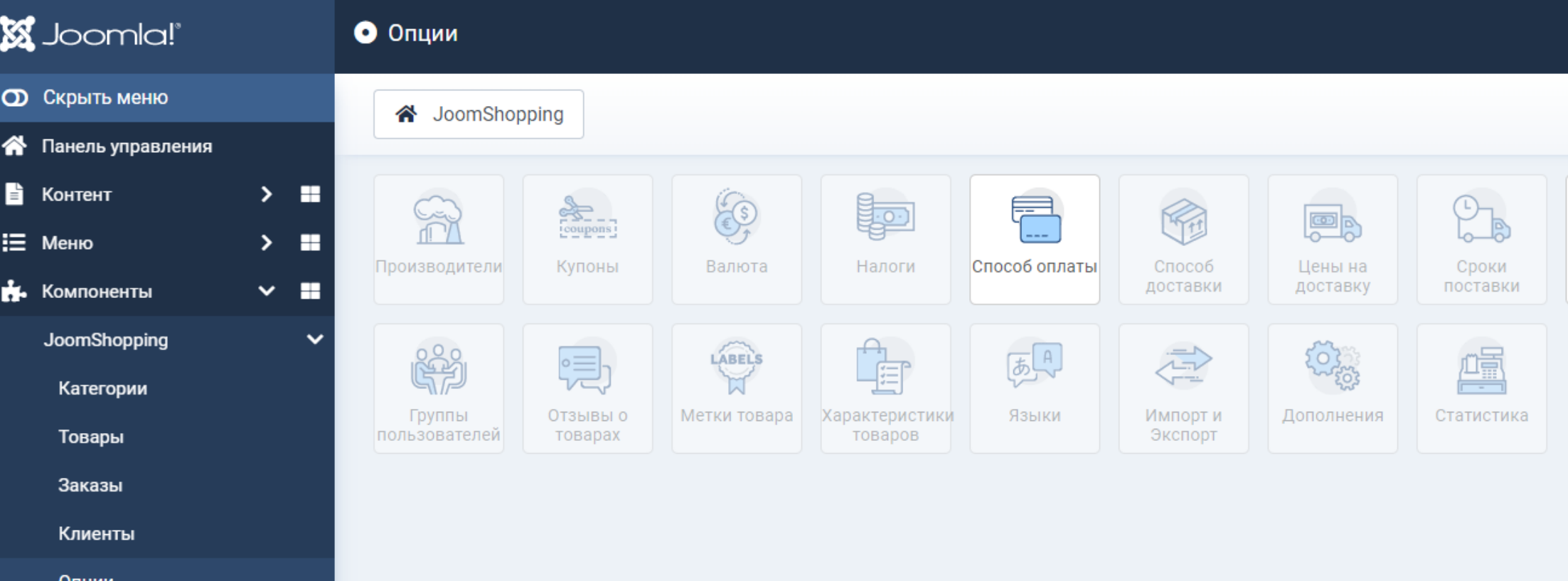

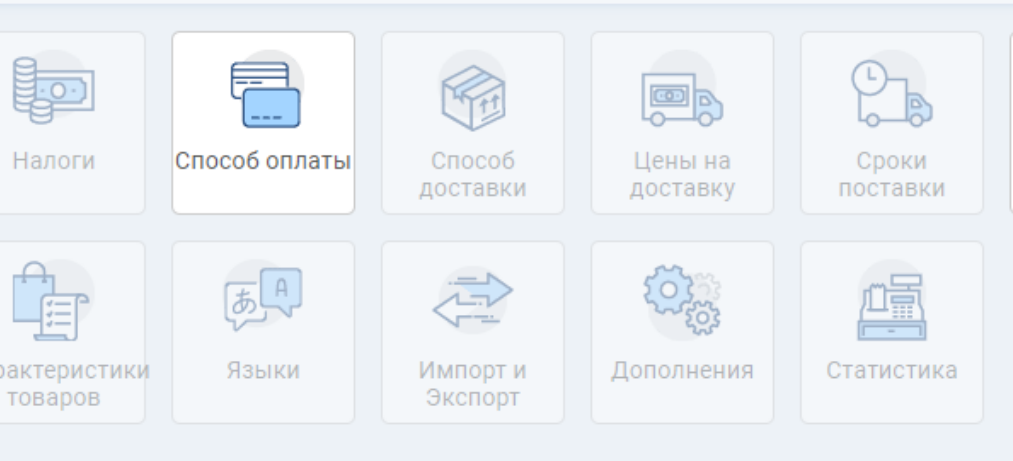

«Публикация», при активном чекбоксе плагин включен

«Код», «Название(ru)», «Название(en)», «Псевдоним», предзаполнены и редактируются на усмотрение пользователя

«Имя скрипта», заполнено автоматически и не редактируется

«Выберите налог», выберите значение из выпадающего списка

«Цена», предзаполнено 0.00, при необходимости измените

«Валюта», выберите валюту из выпадающего списка

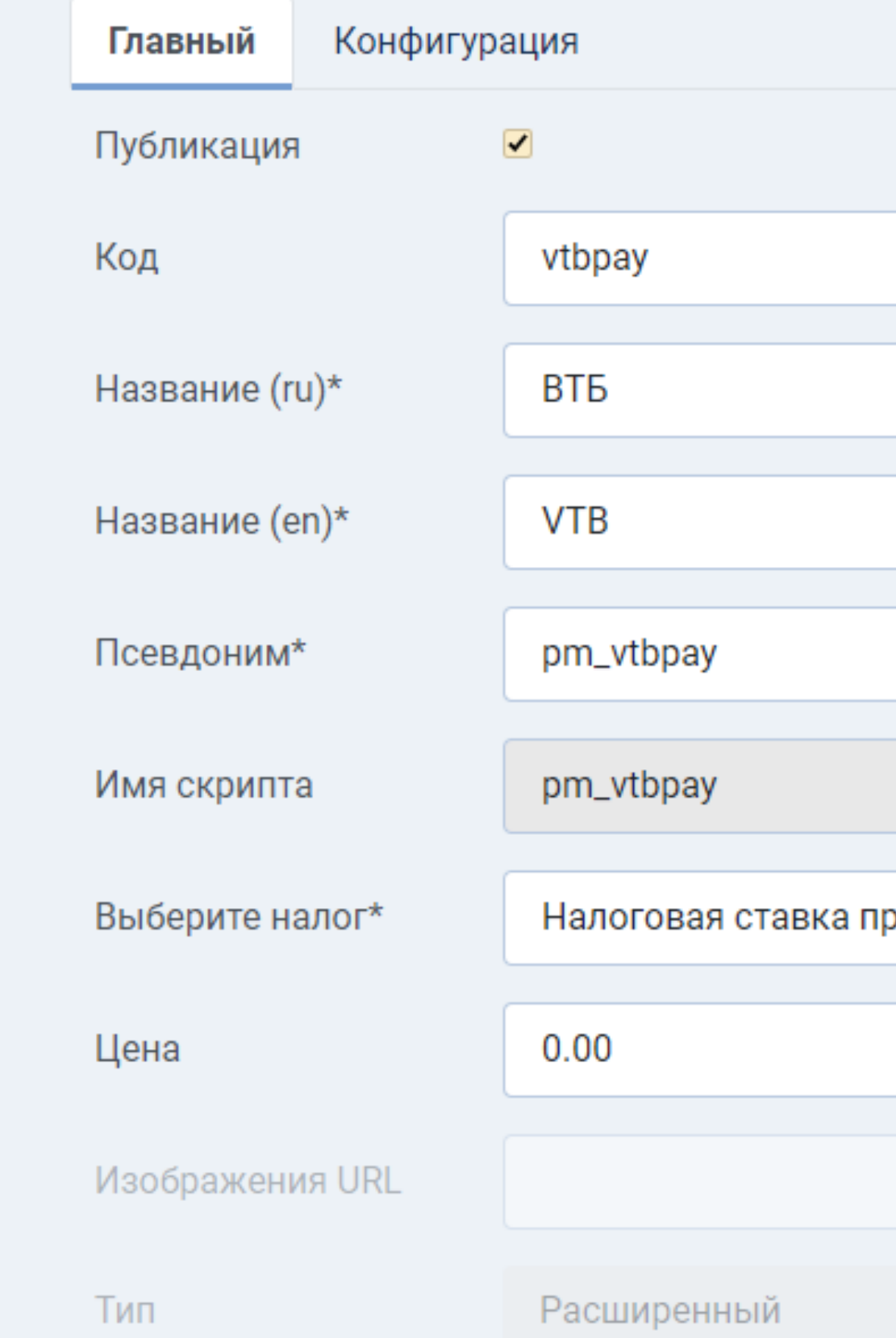

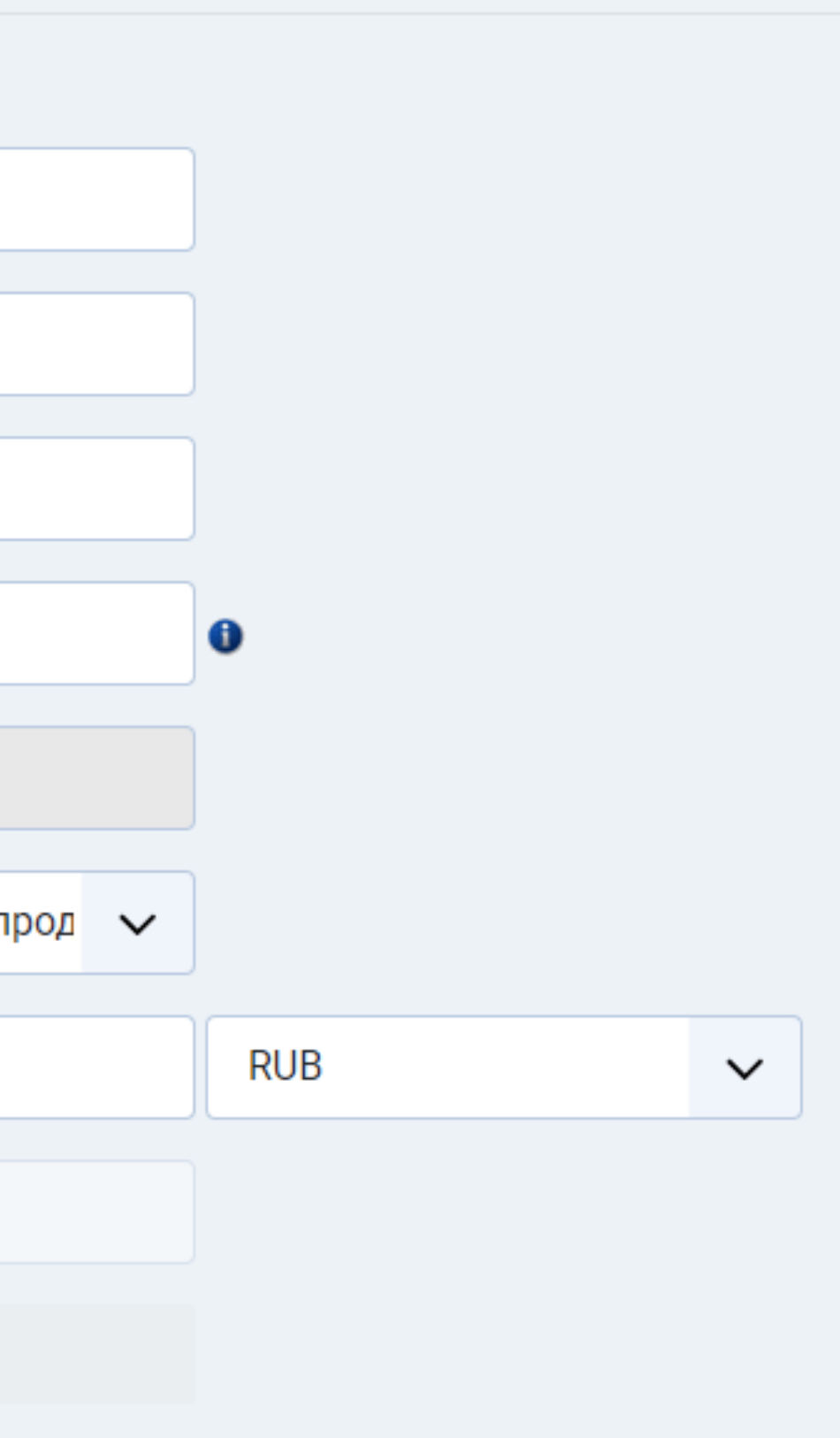

#### Настройки плагина на вкладке «Главный»

«Изображения URL», укажите путь до изображения при необходимости

«Описание(ru)», «Описание(en)» добавьте описание при необходимости

«Показывать описание в заказе», «Показать стандартные банковские данные в счете» при необходимости активируйте чекбокс

«Описание в счете», добавьте описание при необходимости

Изображения URL Расширенный Тип  $I$  $\overline{\mathbf{M}}$  Контент CMS  $\vee$ В Описание (ru) Изменить Вставить Вид Формат Таблица Инструменты  $\frac{1}{2}$  Kohteht CMS  $\vee$  **B**  $I \cup \overline{S}$   $\equiv \equiv \equiv \equiv \equiv$ Описание (en) Показывать описание в заказе Показать стандартные банковские данные в • • счете Описание в счете

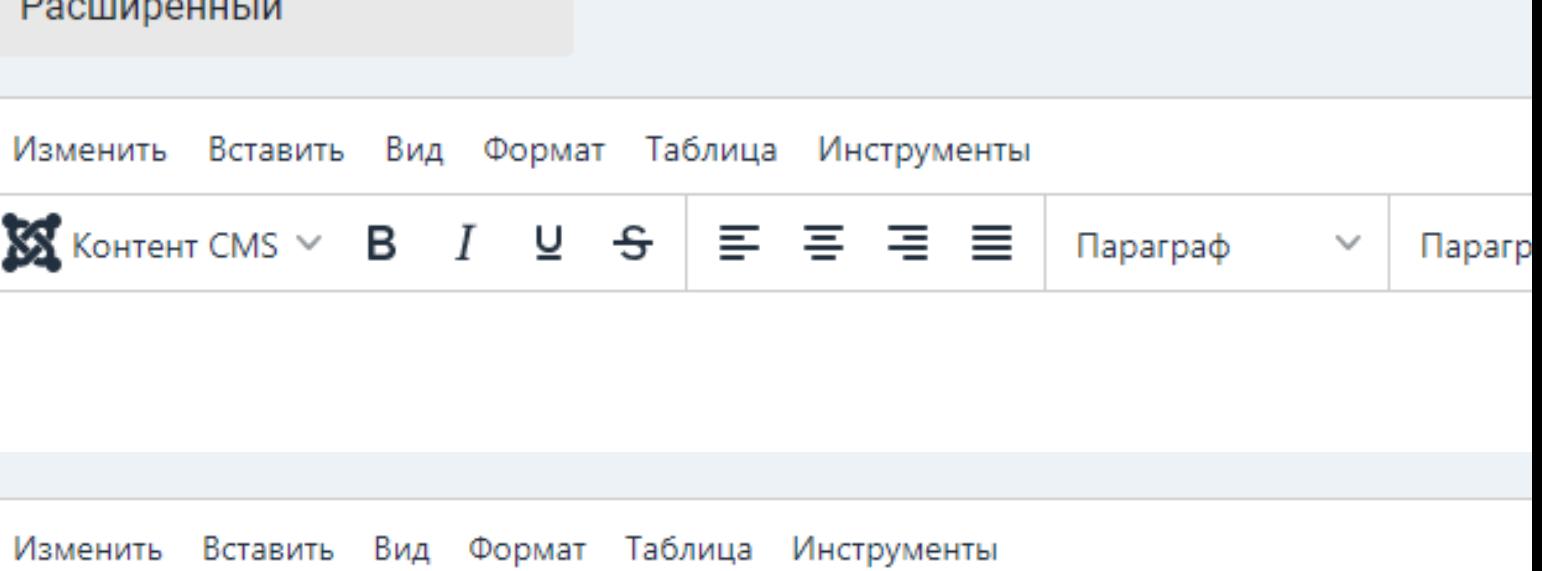

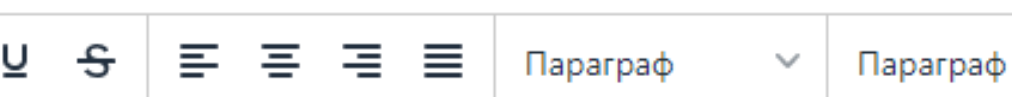

«Сlient ID», «Client Secret», «Merchant Authorization» введите значения

«Включить тестовый режим», «Включить логирование», при необходимости включите тестовый режим

«Включить логирование», при необходимости включите логирование

«Статус заказа успешной транзакции», выберите из выпадающего списка статус Paid

Нажмите «Сохранить и закрыть» или «Сохранить», для сохранения изменений

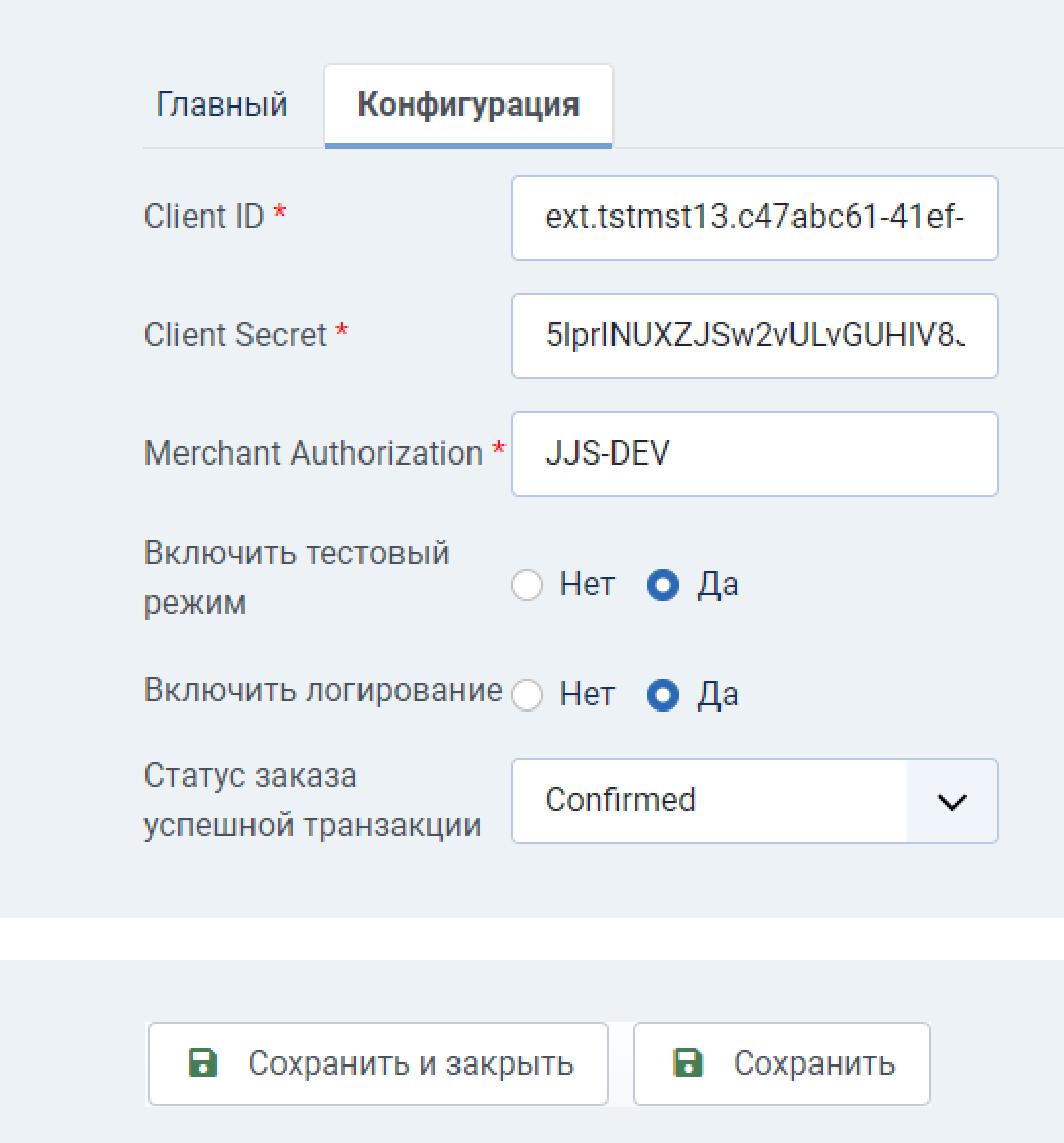

Настройки плагина на вкладке «Конфигурация» Перейдите на страницу «Способы оплаты»

вверху страницы нажмите на кнопку «**Удалить**»

Активируйте чекбокс в строке с плагином ВТБ

В появившемся окне подтверждения нажмите кнопку «Да»

Плагин удален. Вверху страницы появилось сообщение «Элемент удален»

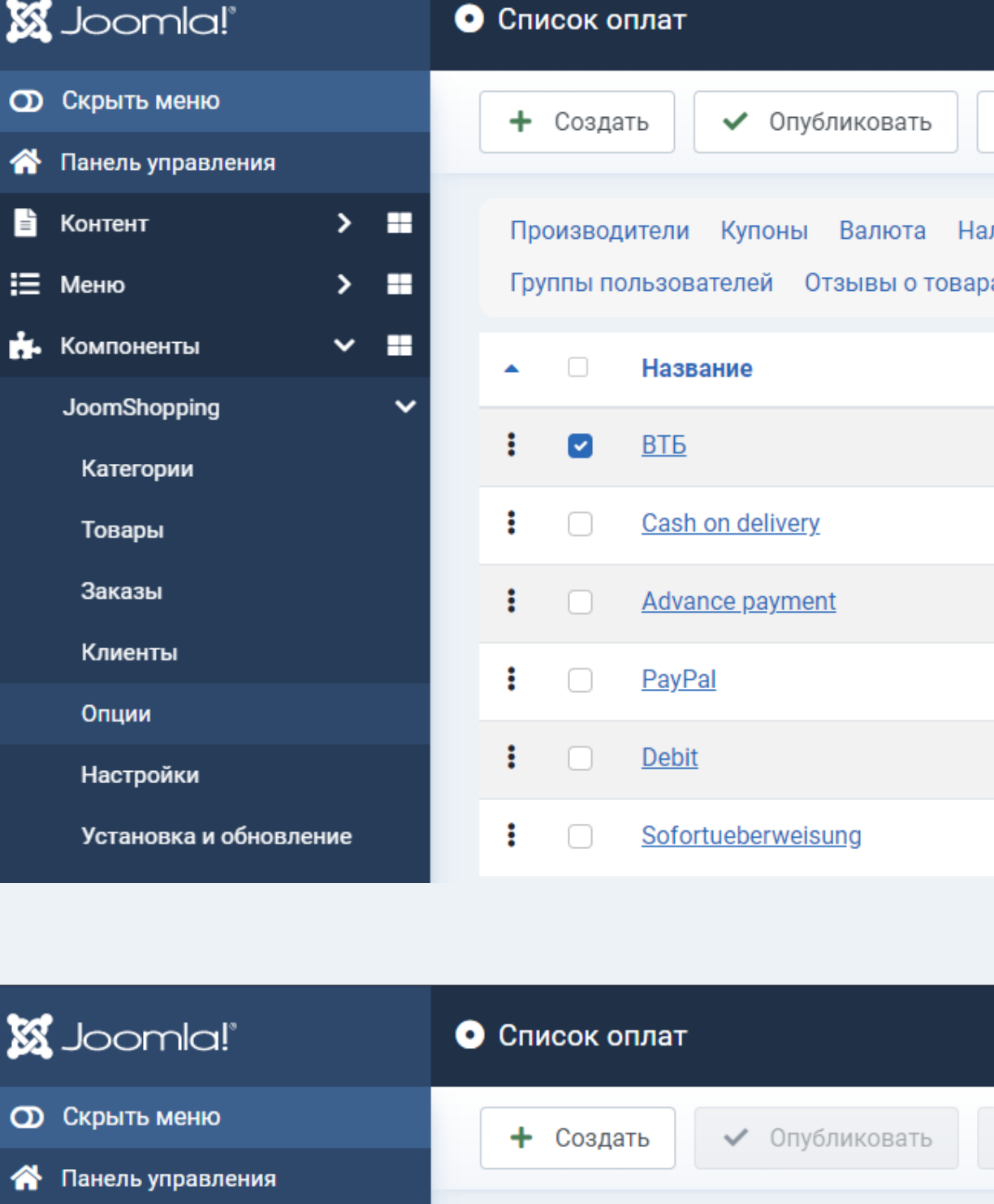

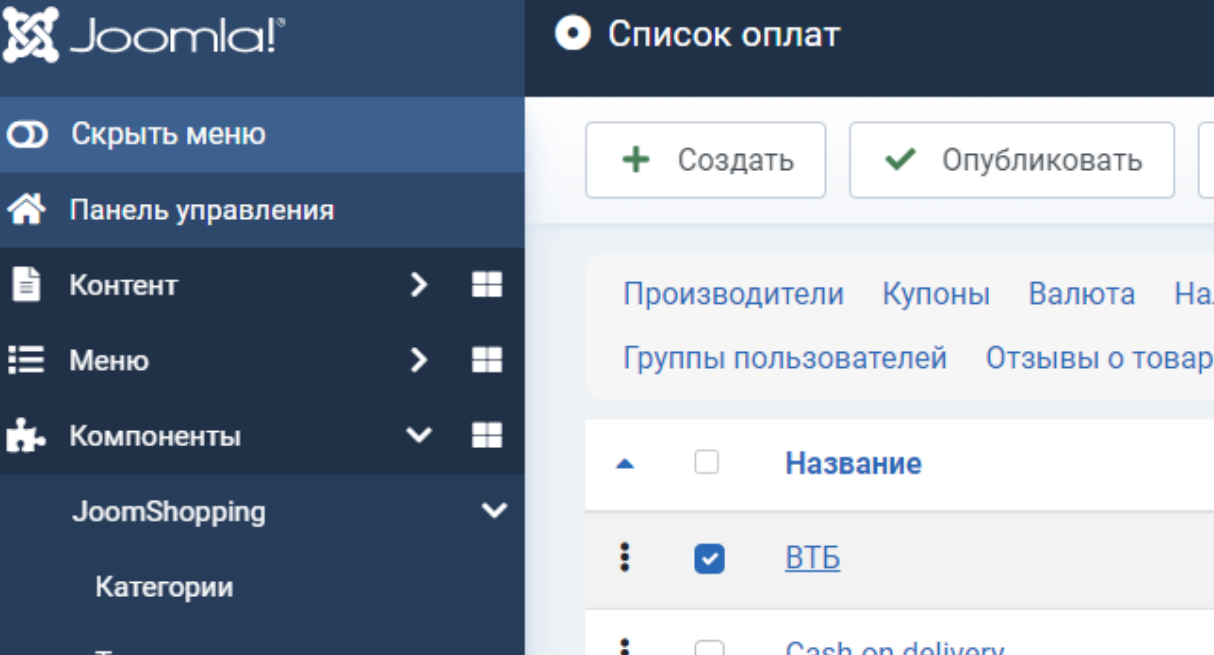

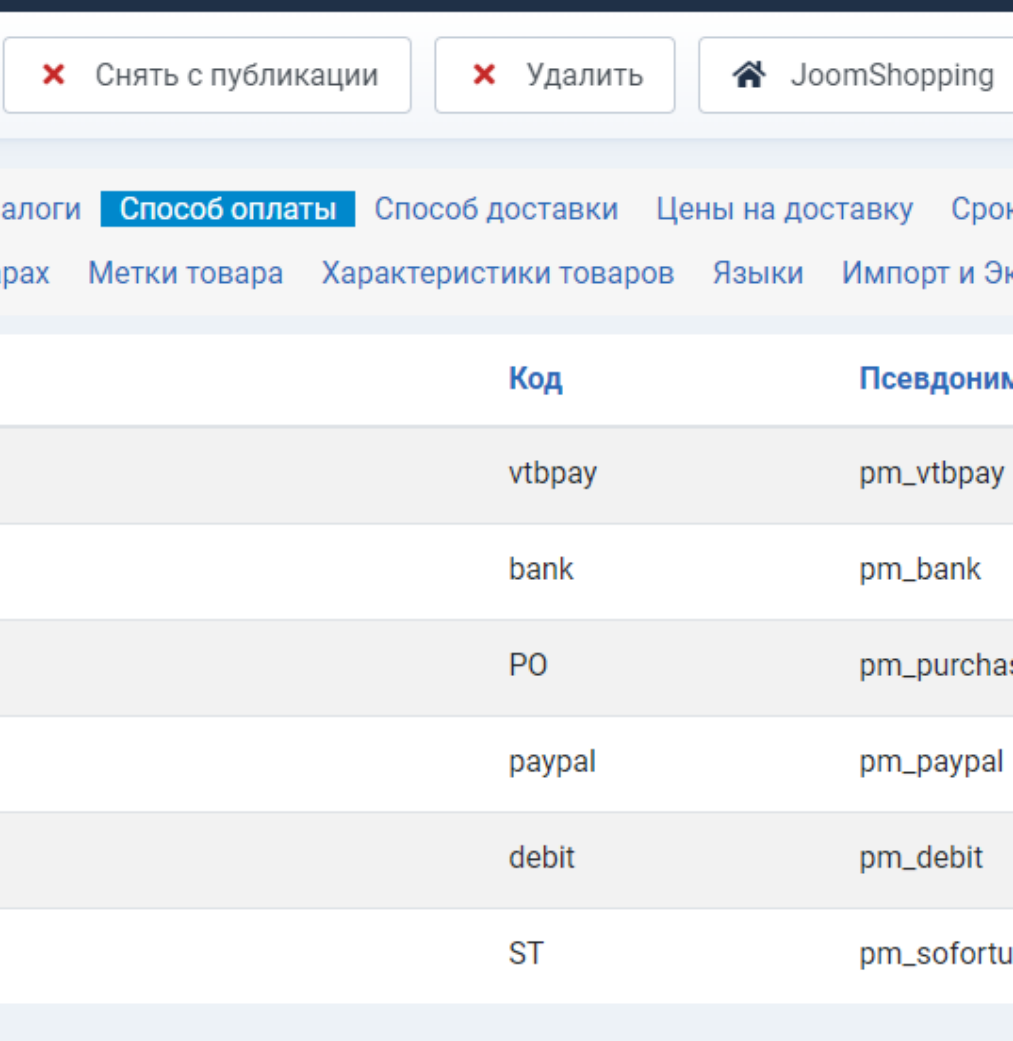

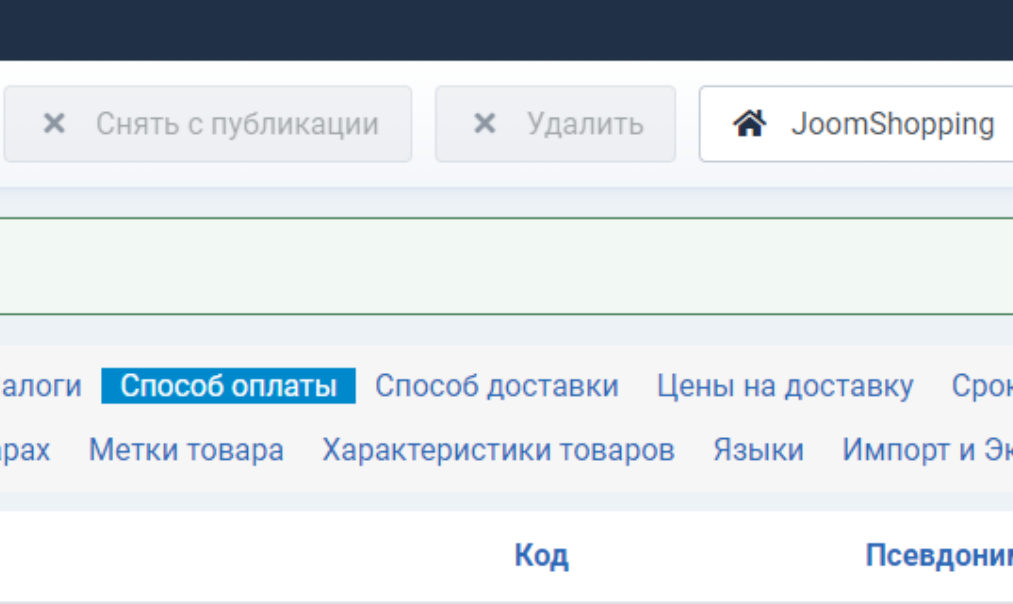

#### Удаление плагина

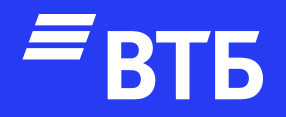

# Успешных продаж!